# **Подача заявлений пользователем**

Данное руководство содержит описание процедуры подачи заявления самостоятельно заявителем через личный кабинет.

## **Содержание**

(для быстрого перехода к нужному разделу кликните по наименованию)

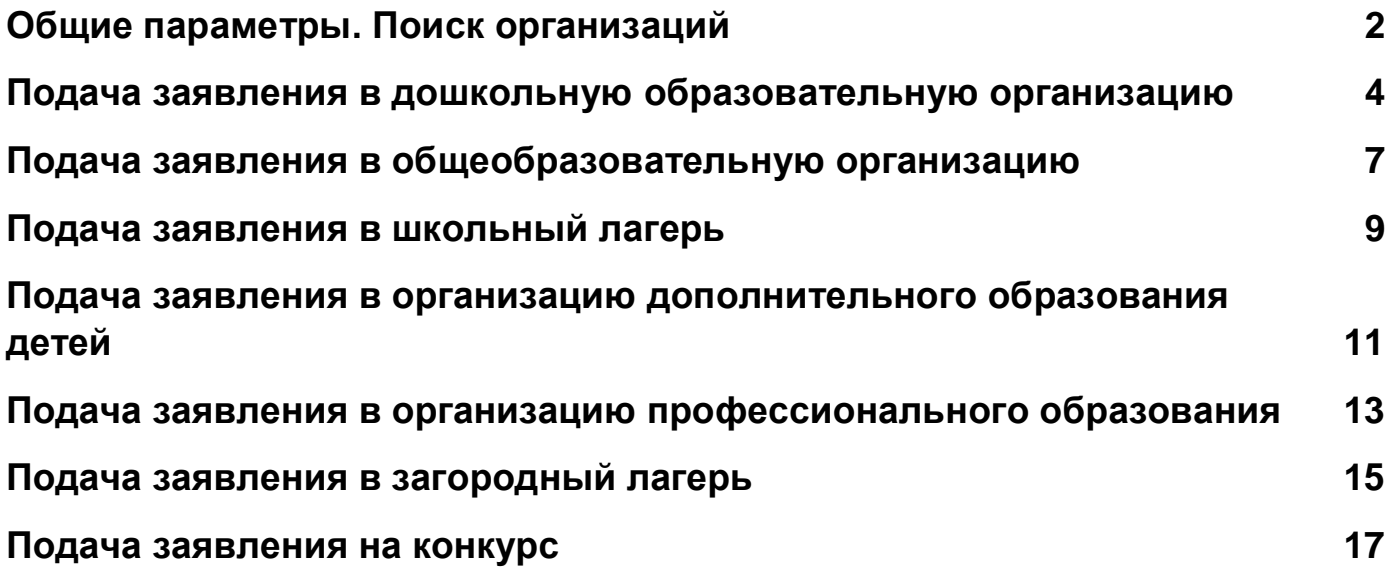

#### 2 **Общие параметры. Поиск организаций**

<span id="page-1-0"></span>Перед подачей заявления нужно найти интересующую организацию и перейти на ее страницу. Все организации, работающие в системе, разделены по видам:

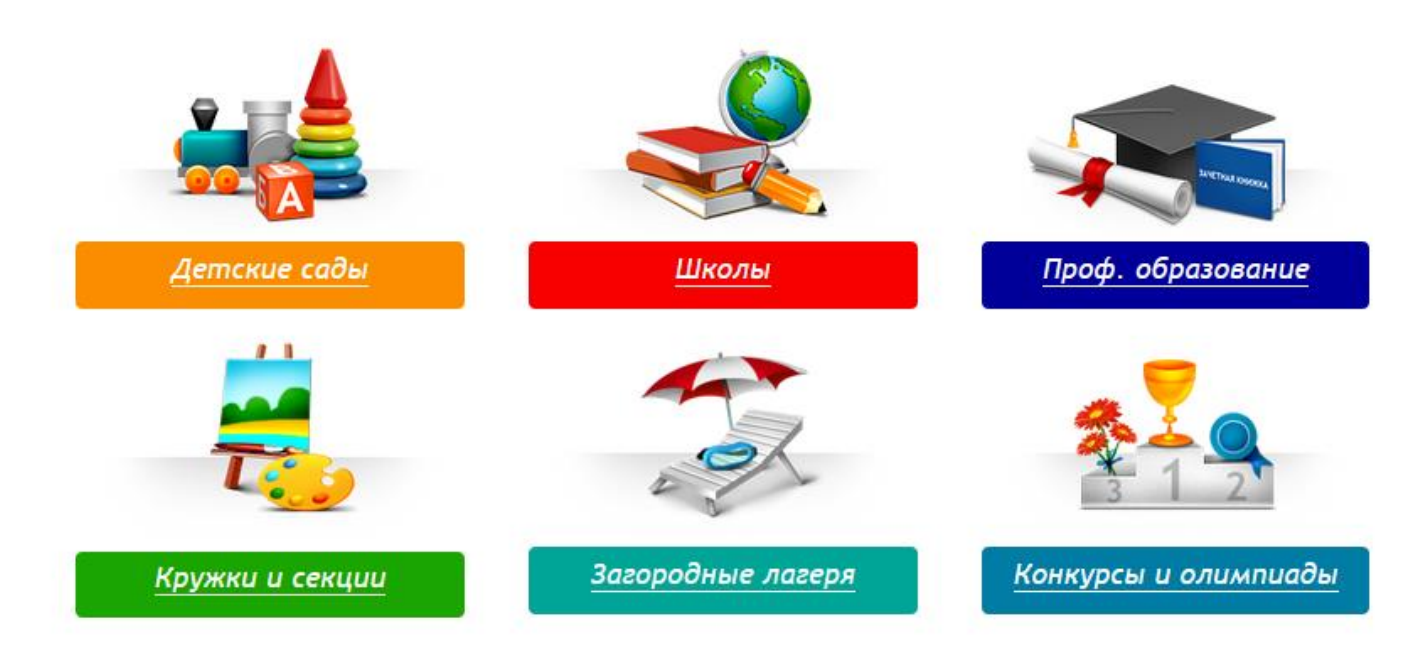

Поиск по организациям осуществляется двумя способами: поиск по наименованию, поиск по карте.

Процесс поиска идентичен по всем видам организаций.

Например, для поиска дошкольной организации нужно: перейти в раздел *"Детские сады"*, установить регион и район поиска.

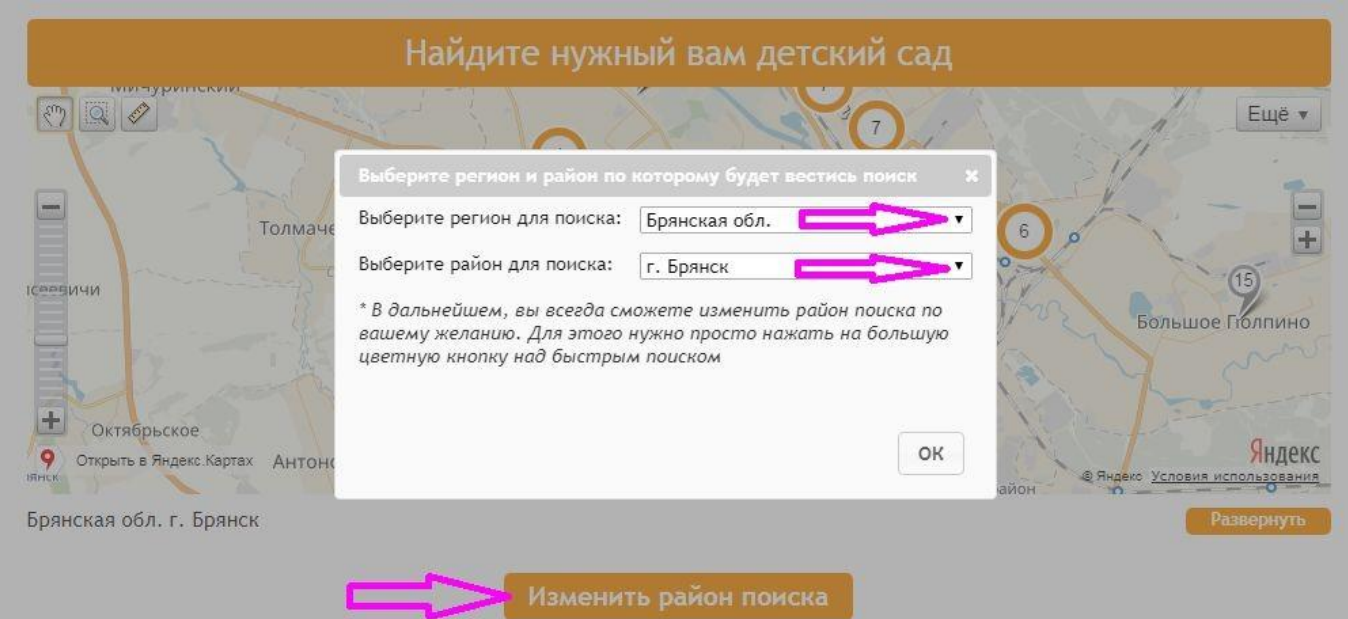

 $\overline{\phantom{a}}$ 

Далее можно найти интересующую организацию по карте.

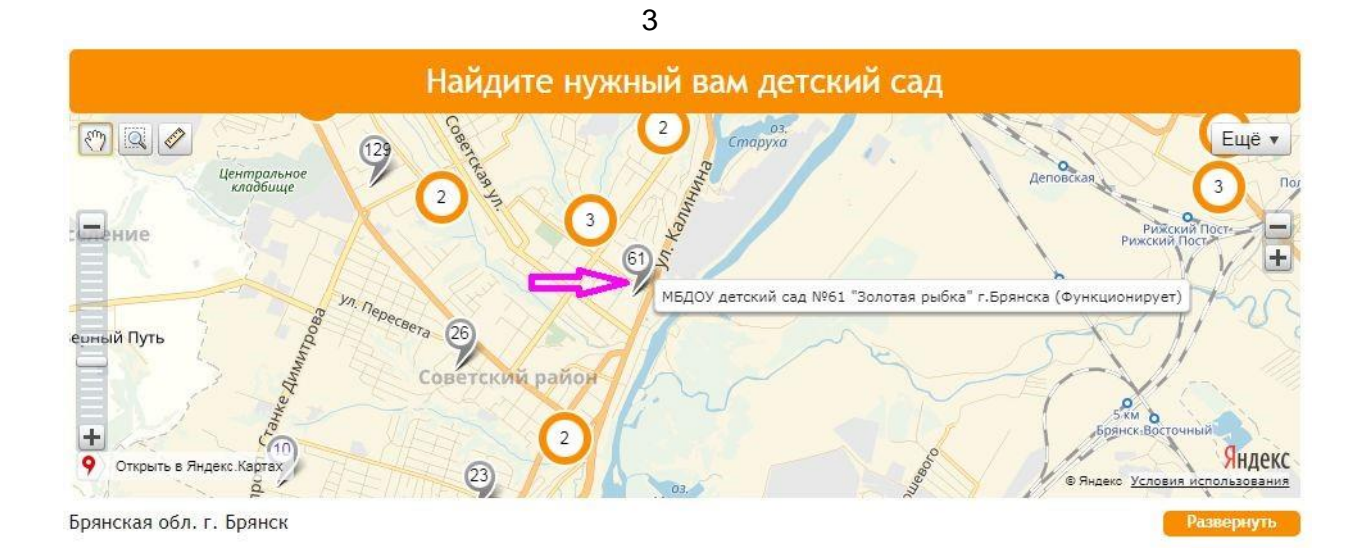

Кнопка *"Развернуть"* позволяет увеличить размер изображения. Можно воспользоваться ею для удобства поиска.

Клик по метке переадресует на главную страницу организации.

Найти организацию можно и в строке поиска. Для этого достаточно ввести номер или часть наименования организации и нажать *"Поиск"*.

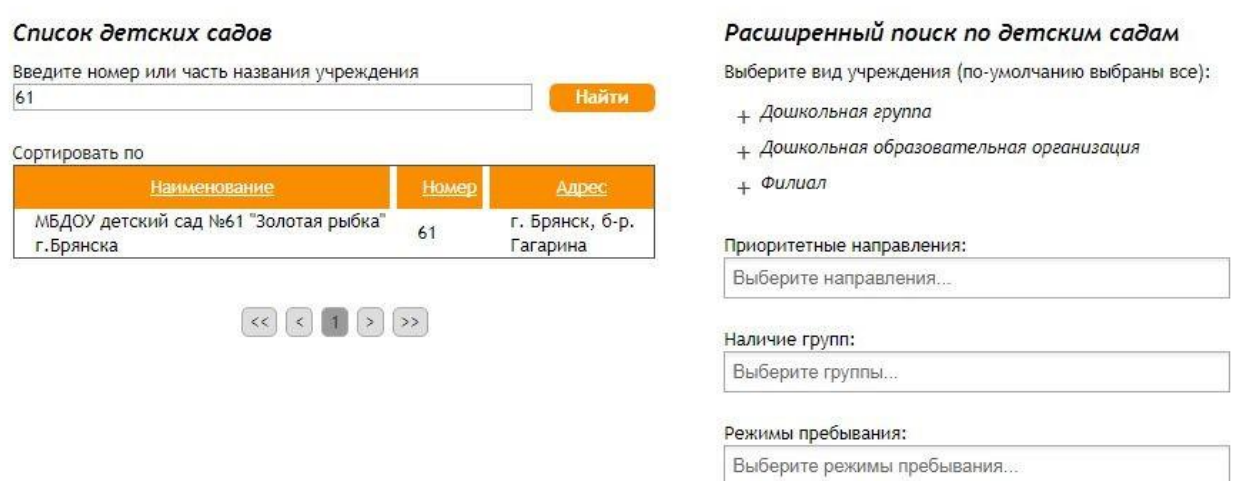

В данной форме также есть возможность расширенного поиска по определенным параметрам. Для каждого вида организации набор полей свой. После того как организация найдена, необходимо перейти на ее страницу.

*Внимание! Если организация не находится ни в списке, ни по карте, возможно, она временно заблокирована для поиска. По вопросам отсутствия организаций в списках необходимо обращаться в управление образования города (района).* 

<span id="page-3-0"></span>**Подача заявления в дошкольную образовательную организацию**

На странице организации нужно нажать кнопку *"Подать заявление"*.

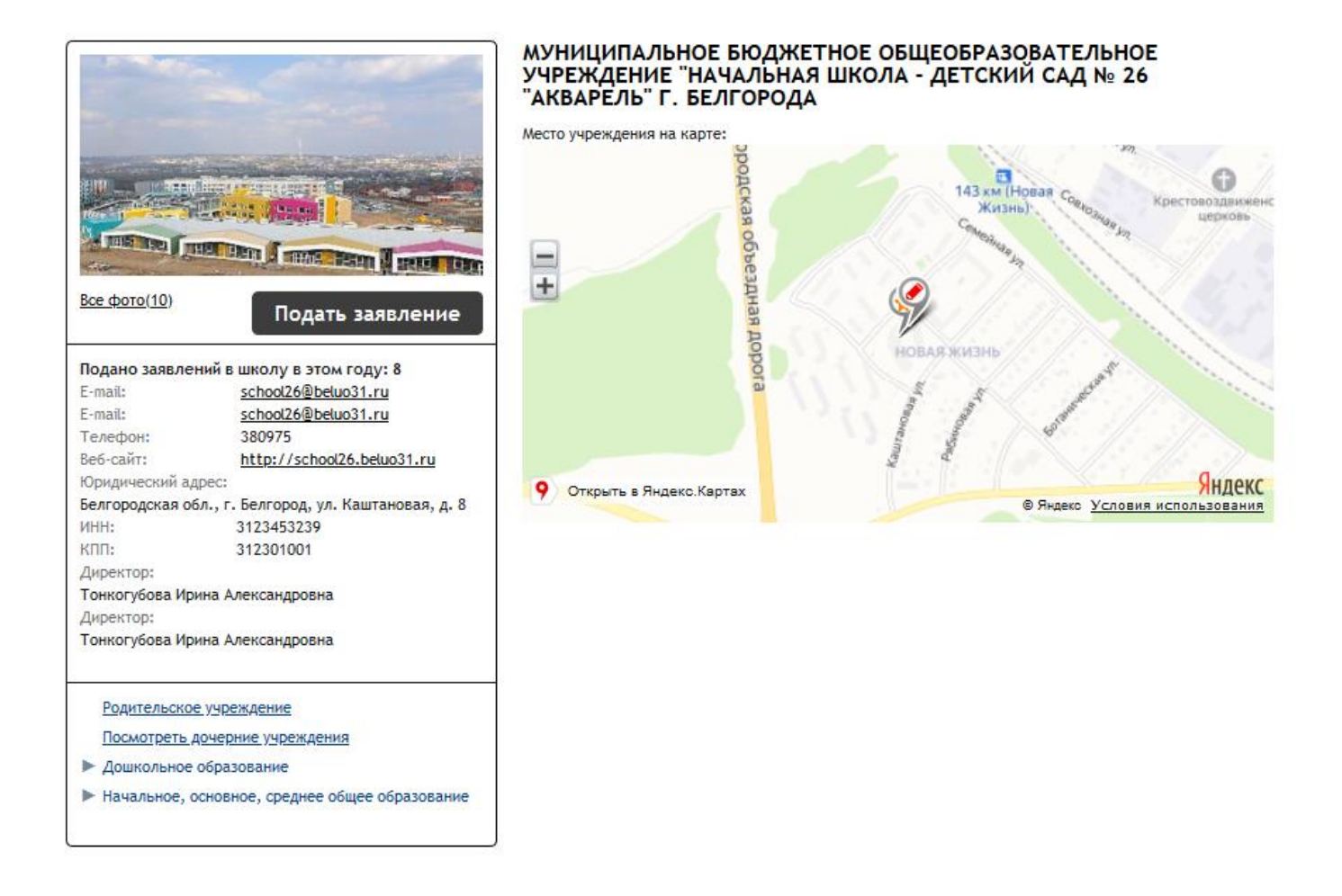

Для подачи заявления в дошкольную образовательную организацию необходимо выбрать форму организации «Дошкольная образовательная».

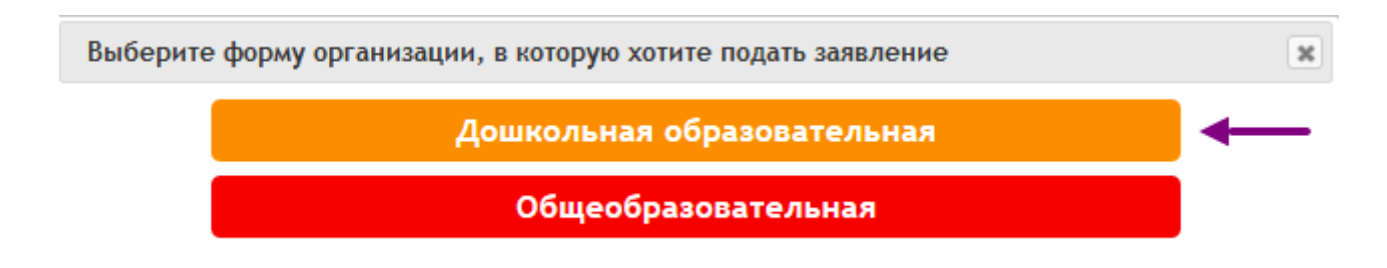

На 1 шаге выбирается тип заявления. По умолчанию выбран тип *"зачисление"*, данный тип используется если ребенок становится на очередь впервые и дошкольные организации не посещает. Тип *"перевод в другую ОО"* используется только, если ребенок уже посещает дошкольную организацию и если есть необходимость перевестись в другую.

Шаг 1. Выбор типа и участника заявления Шаг 2. Выбор учреждения/конкурса Шаг 3. Ввод необходимых данных

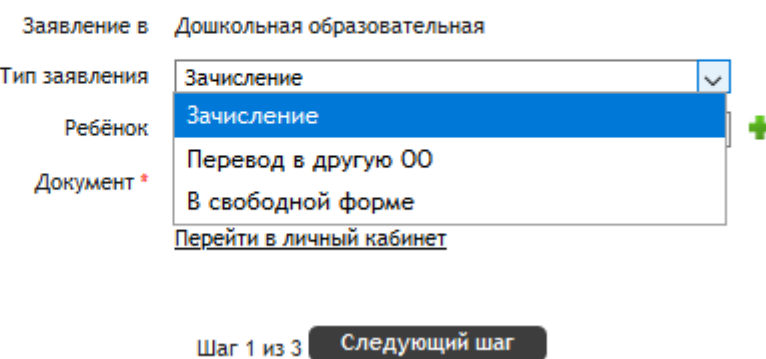

Для перехода на следующую страницу нужно нажать *"Следующий шаг"*. Дальнейшая процедура подачи заявления может отличаться в зависимости от органа, обрабатывающего заявления. Если обработкой заявлений по всем садам города (района) занимается управление образования централизованно, на 2 шаге отобразится такая форма:

#### Подача заявления

Шаг 1. Выбор типа и участника заявления Шаг 2. Выбор учреждения/конкурса Шаг 3. Ввод необходимых данных

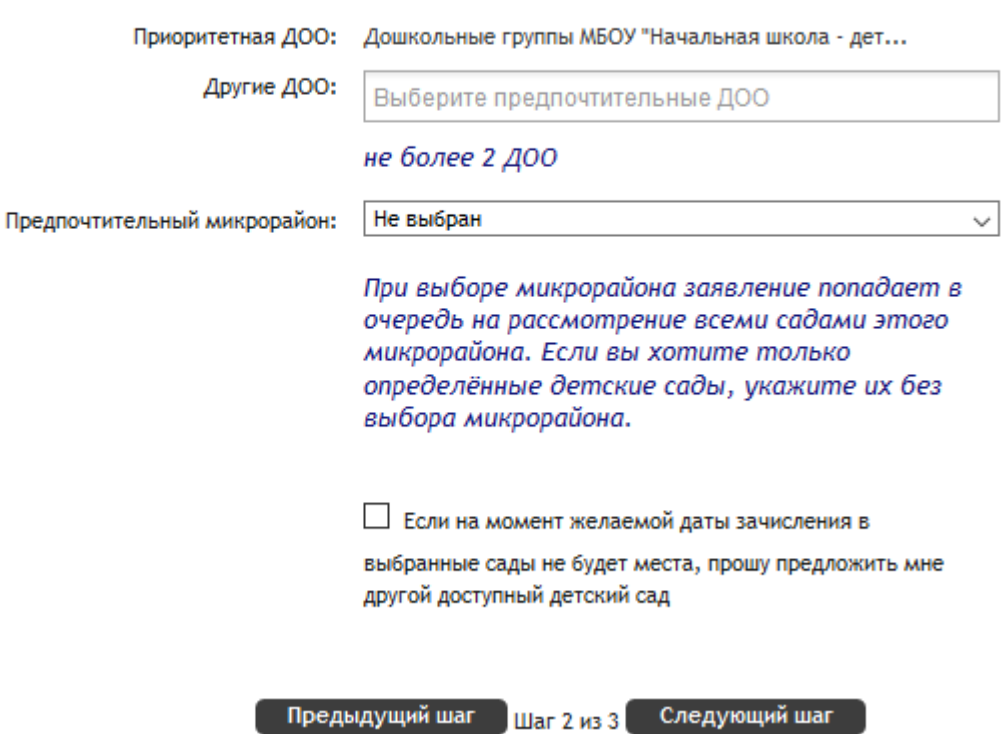

В этой форме помимо приоритетного детского сада можно указать 2 дополнительных в поле *"Другие ДОО"*. Для перехода на следующую страницу нужно нажать *"Следующий шаг"*.

Если обработкой заявлений и электронной очереди занимаются дошкольные организации самостоятельно, то откроется последняя форма.

Шаг 1. Выбор типа и участника заявления Шаг 2. Выбор учреждения/конкурса Шаг 3. Ввод необходимых данных

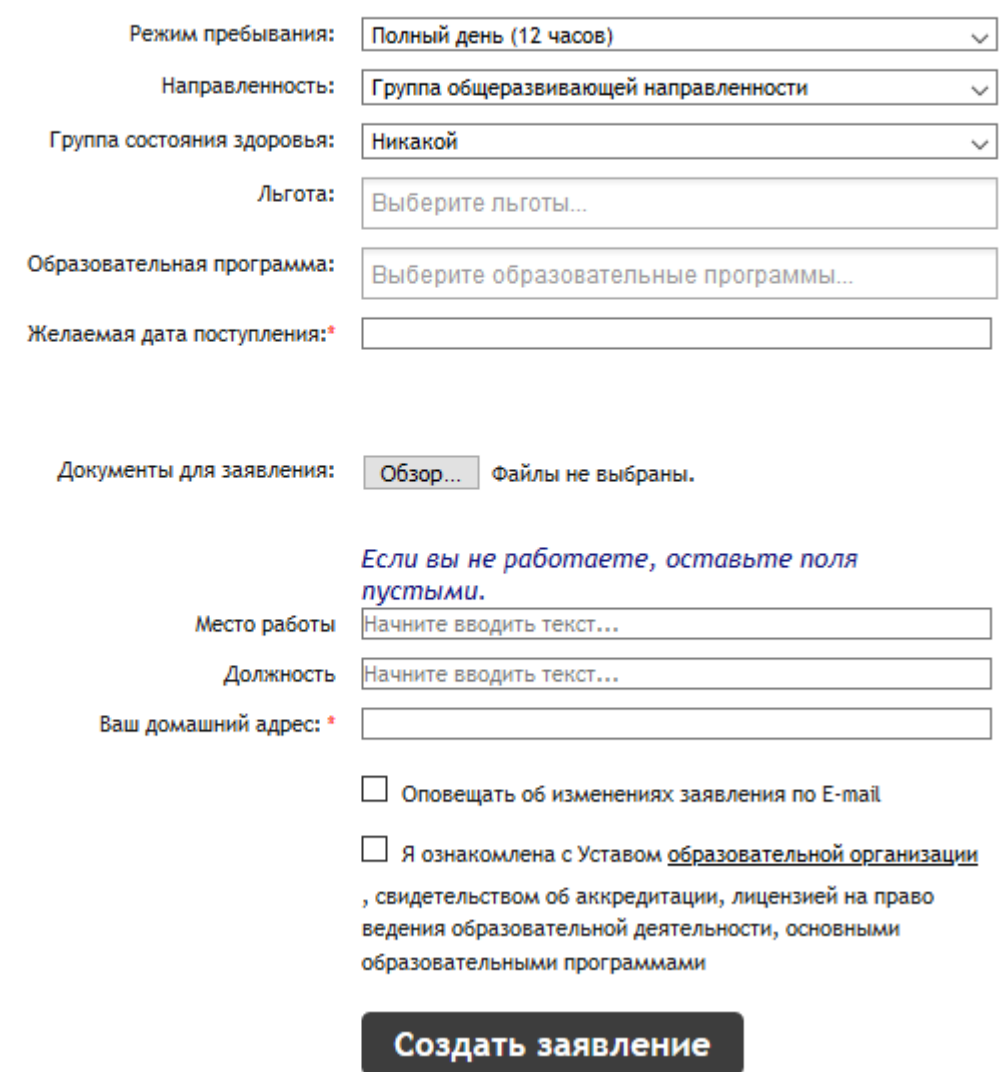

Эта форма является завершающей независимо от особенностей обработки заявлений. В поле *"Желаемая дата поступления"* необходимо указать дату например, 01.09.2020. Затем установите флажок ознакомления с Уставом и нажмите *"Создать заявление"*.

## <span id="page-6-0"></span>**Подача заявления в общеобразовательную организацию**

На главной странице организации нужно нажать кнопку *"Подать заявление"*.

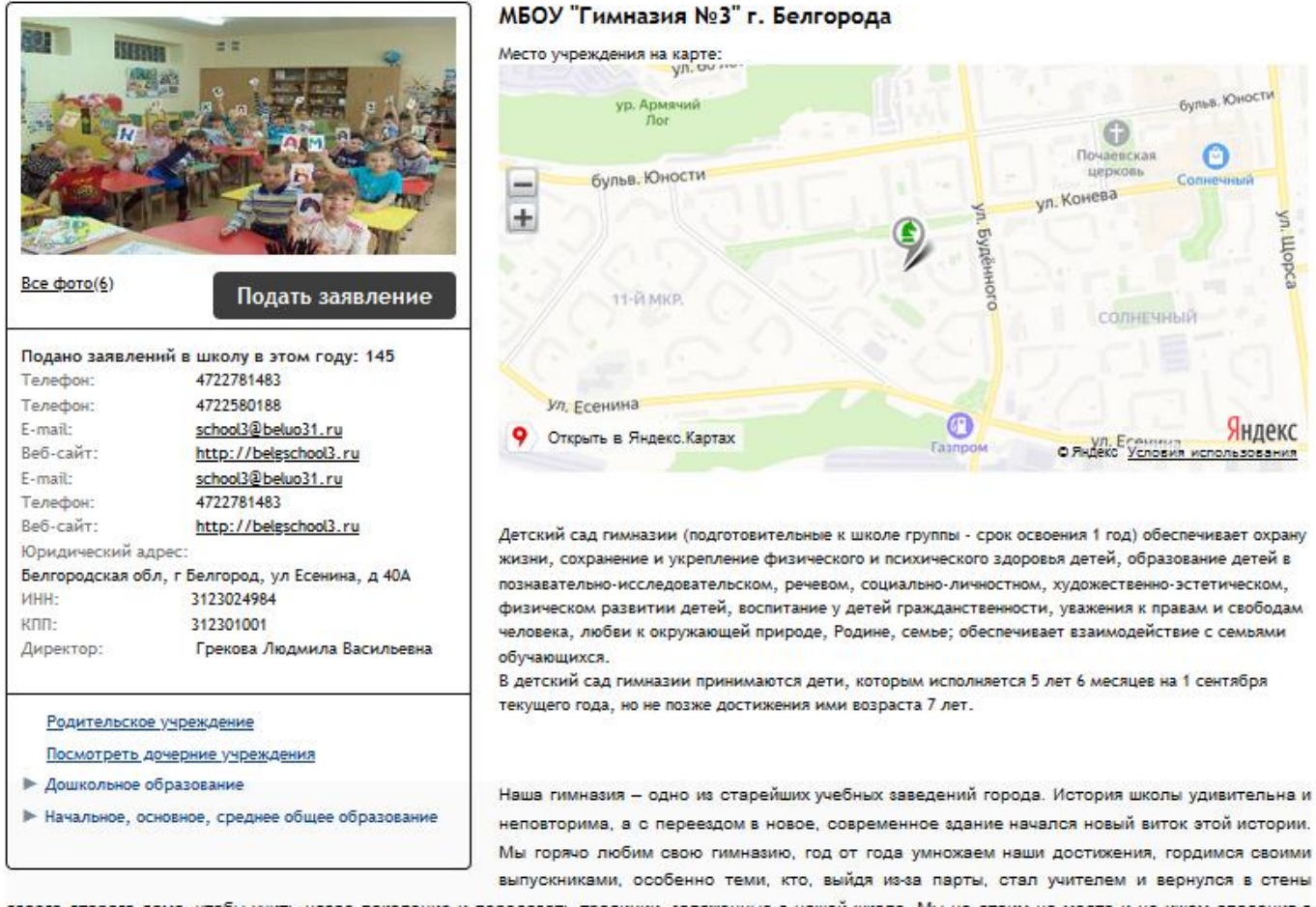

своего второго дома, чтобы учить новое поколение и передавать традиции, заложенные в нашей школе. Мы не стоим на месте и не ищем спасения в былых заслугах, мы уверенно идём вперед и жаждем новых открытий.

Для подачи заявления в дошкольную общеобразовательную организацию необходимо выбрать форму организации «Общеобразовательная».

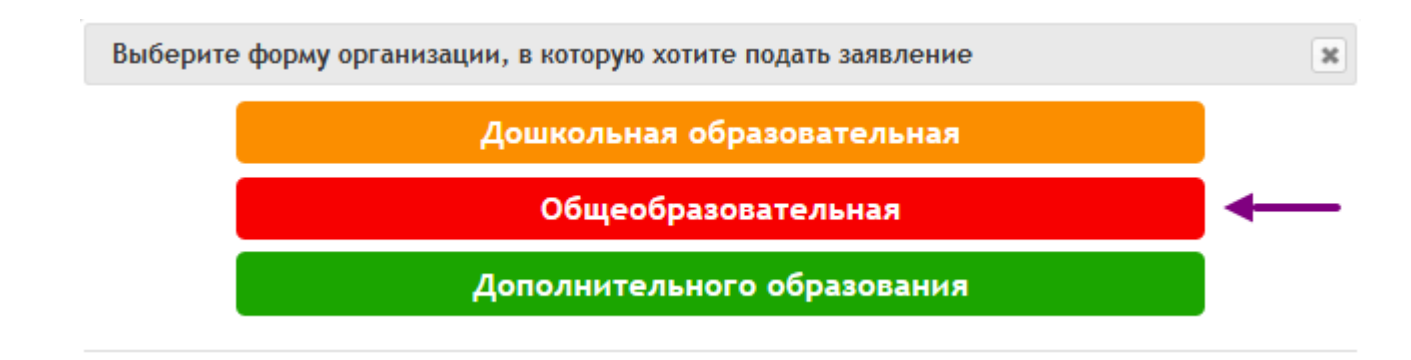

На 1 шаге выбирается тип заявления. По умолчанию выбран тип *"зачисление"*, этот тип используется при первичной постановке на очередь.

Для перехода на следующую страницу нажмите *"Следующий шаг"*.

Шаг 1. Выбор типа и участника заявления Шаг 2. Ввод необходимых данных

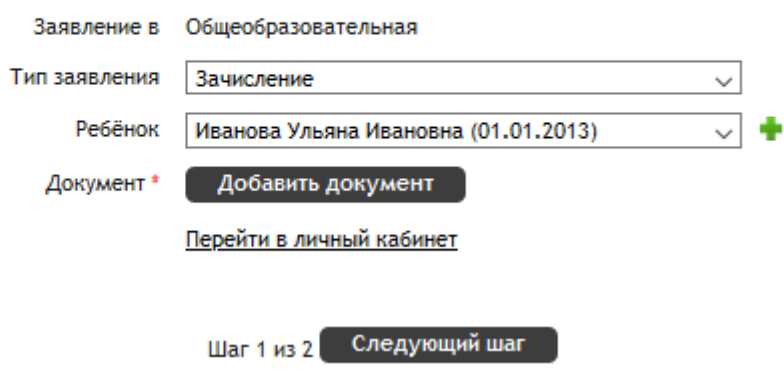

## Далее заполните оставшиеся поля, установите флажок ознакомления с Уставом организации и нажмите *"Создать заявление"*.

#### Подача заявления

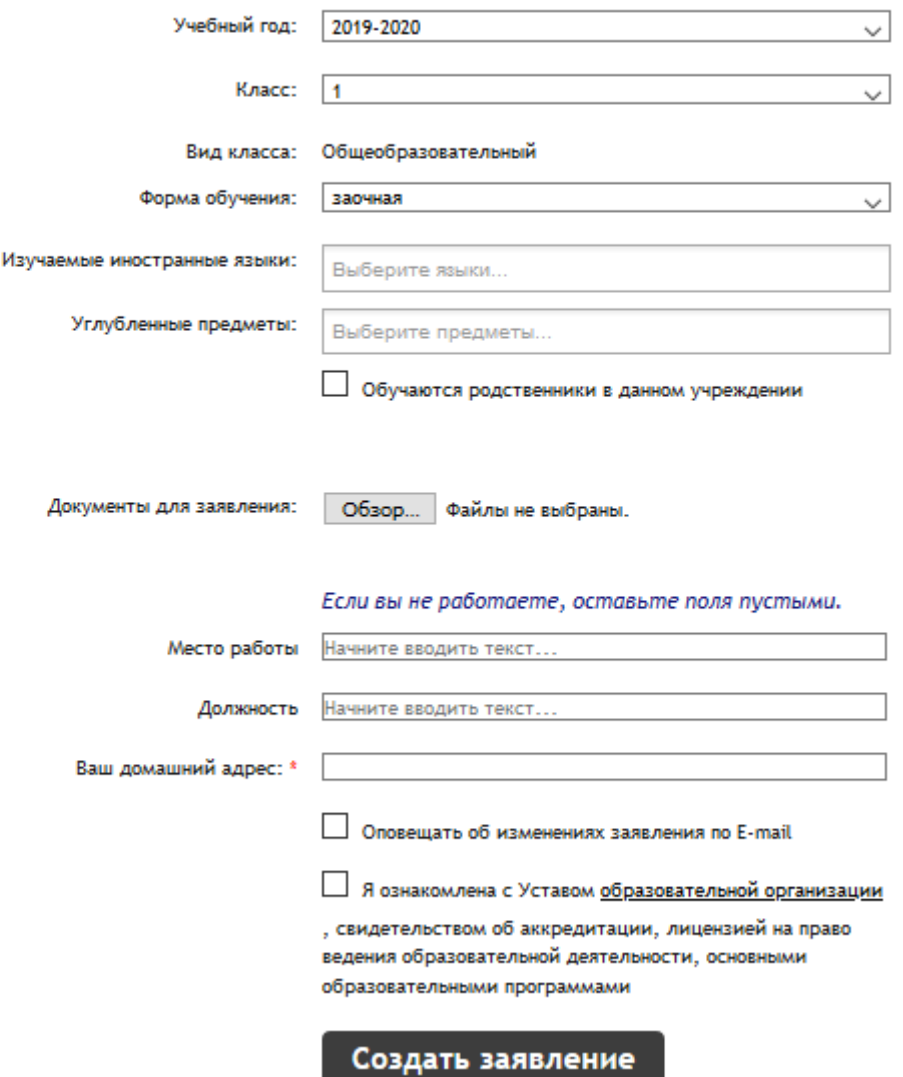

## **Подача заявления в школьный лагерь**

<span id="page-8-0"></span>Для подачи заявления в **школьный лагерь** необходимо перейти на **страницу школы**, нажать кнопку *"Подать заявление"* и выбрать «Общеобразовательная».

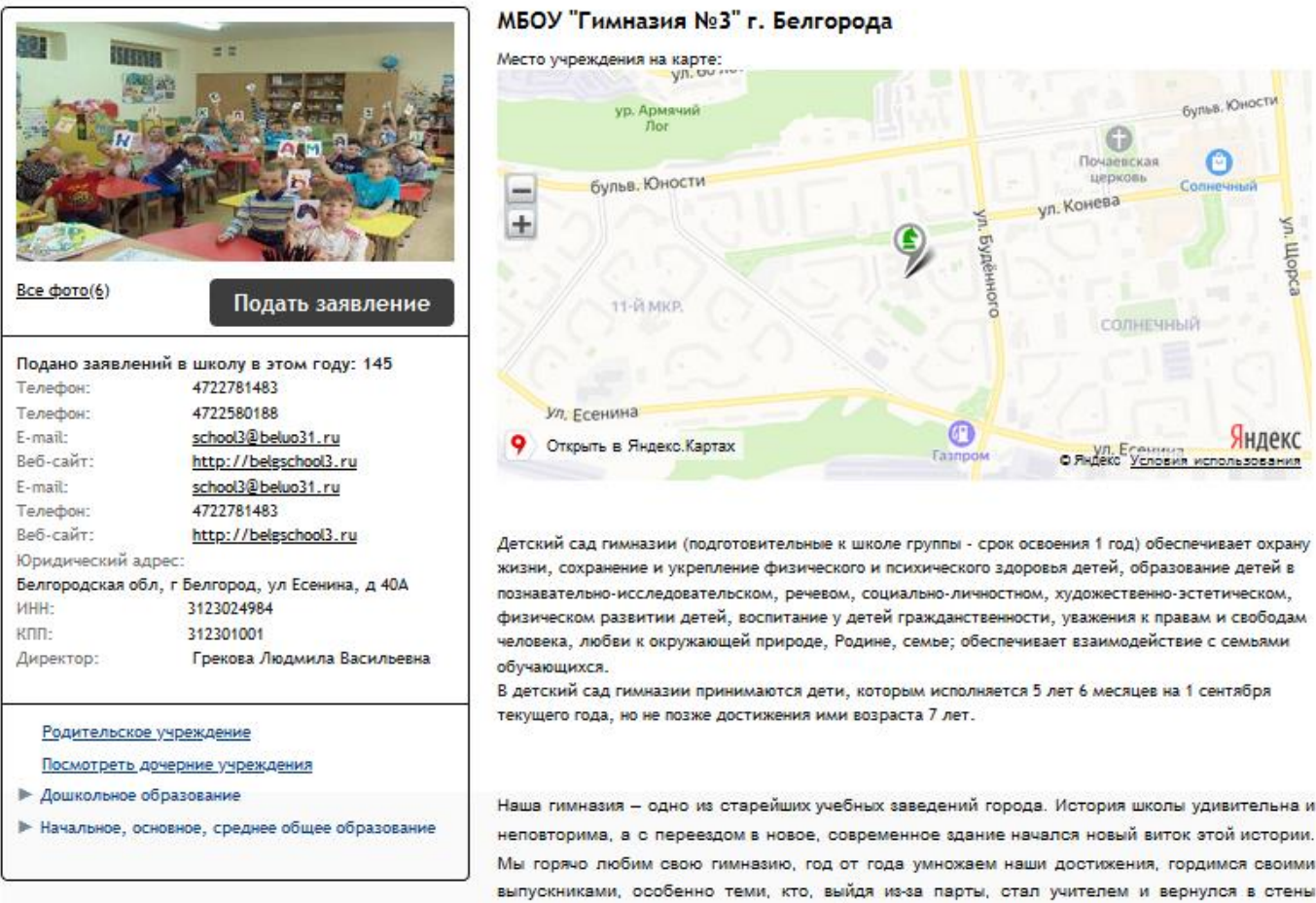

своего второго дома, чтобы учить новое поколение и передавать традиции, заложенные в нашей школе. Мы не стоим на месте и не ищем спасения в былых заслугах, мы уверенно идём вперед и жаждем новых открытий.

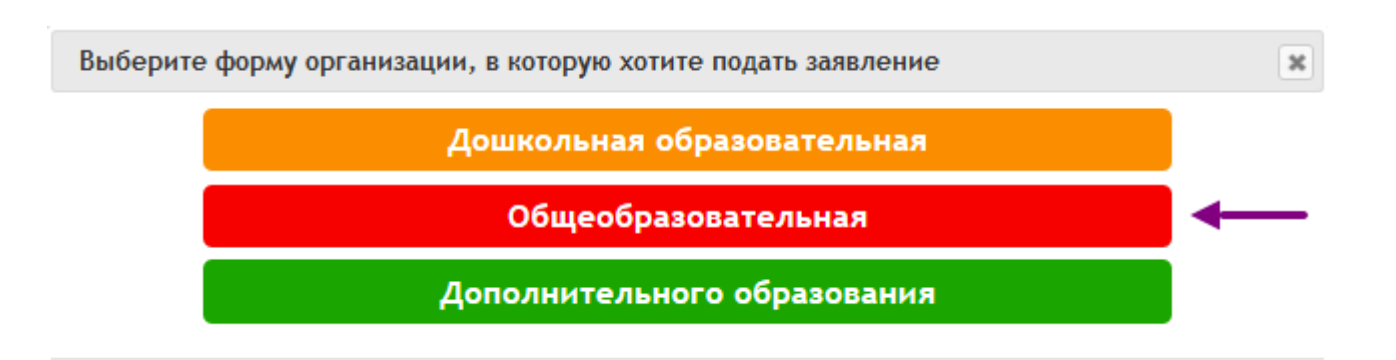

На 1 шаге нужно обязательно выбрать тип заявления *"Прием в школьный летний лагерь"* и нажать *"Следующий шаг"*.

Шаг 1. Выбор типа и участника заявления Шаг 2. Ввод необходимых данных

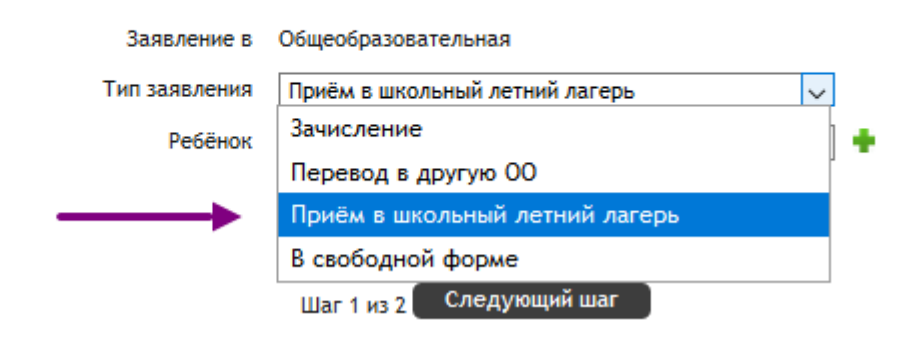

В открывшейся форме заполнить поля, установить флажок ознакомления с Уставом и нажать кнопку *"Создать заявление"*.

#### Подача заявления

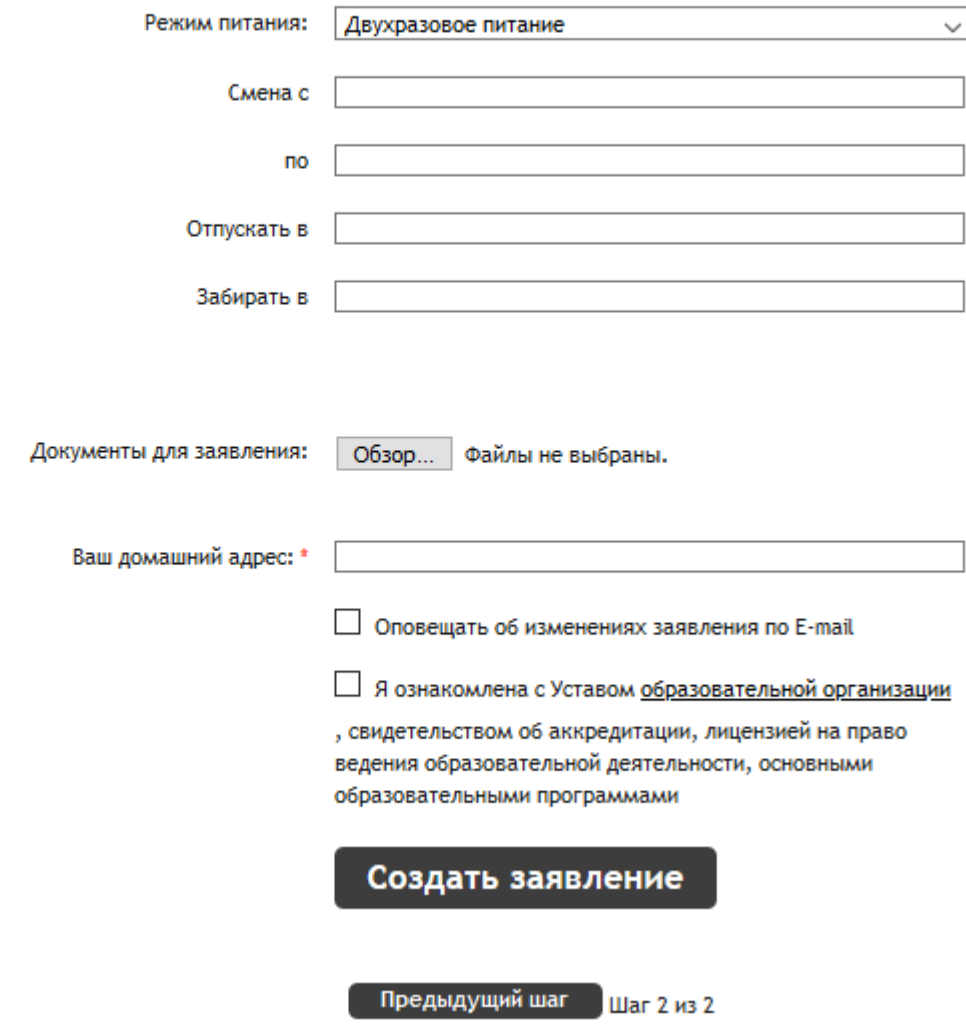

## <span id="page-10-0"></span>**Подача заявления в организацию дополнительного образования детей**

На главной странице организации нужно нажать кнопку *"Подать заявление"*.

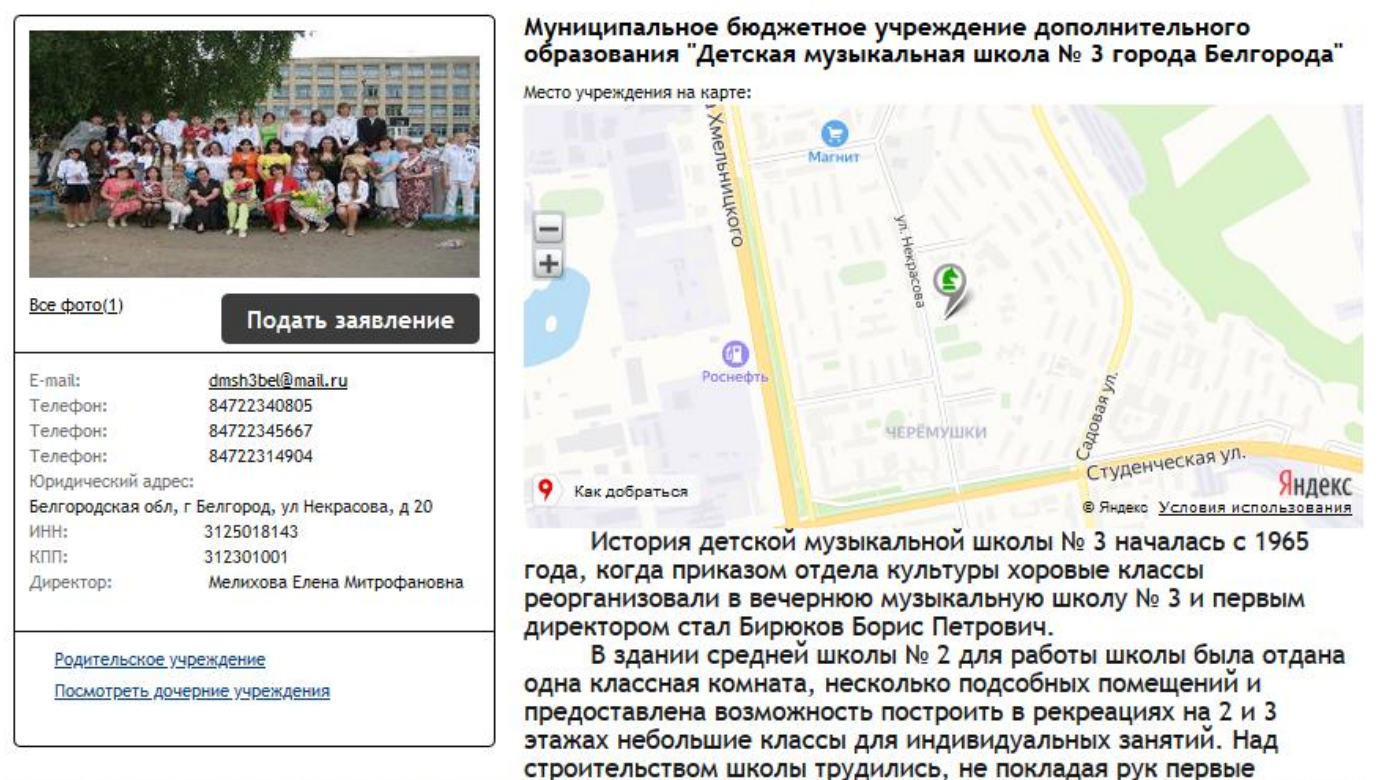

преподаватели: В. Д. Андриевская (фортепиано), В.Ф. Носков (духовые инструменты), А. К. Тулинов (баян), 3. М. Рыкова (теоретические дисциплины) В. Б. Кравчук (духовые инструменты), Т. И. Шутрова (фортепиано), Б. А. Горюнов (народные инструменты) и другие. Сами клали стены, штукатурили, красили, а первого сентября 1965 года встречали своих первых учеников.

Для подачи заявления в организацию дополнительного образования детей необходимо выбрать форму организации «Дополнительного образования».

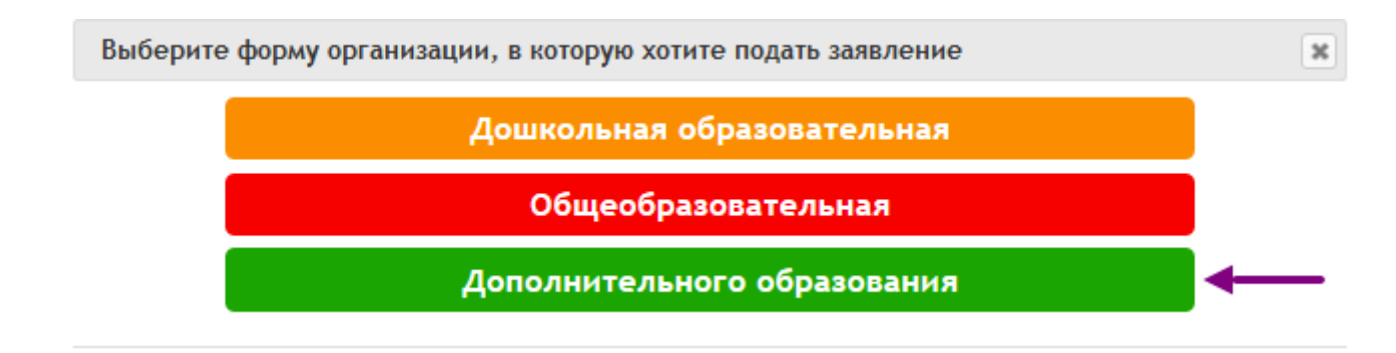

На 1 шаге необходимо выбрать тип *"Зачисление"* и нажать *"Следующий шаг"*.

Шаг 1. Выбор типа и участника заявления Шаг 2. Ввод необходимых данных

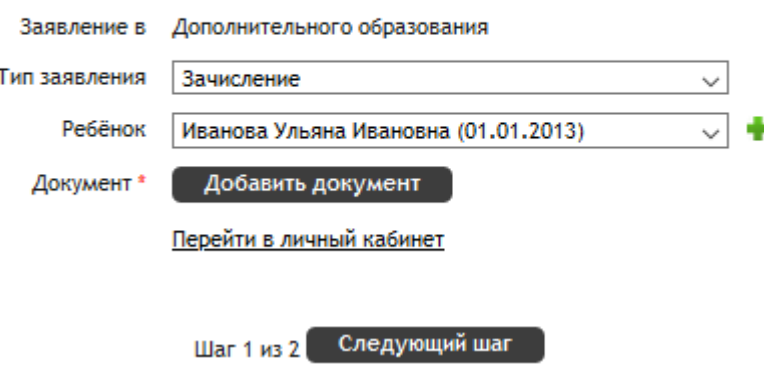

В открывшейся форме заполнить поля, ознакомиться с Уставом и нажать *"Создать заявление"*.

#### Подача заявления

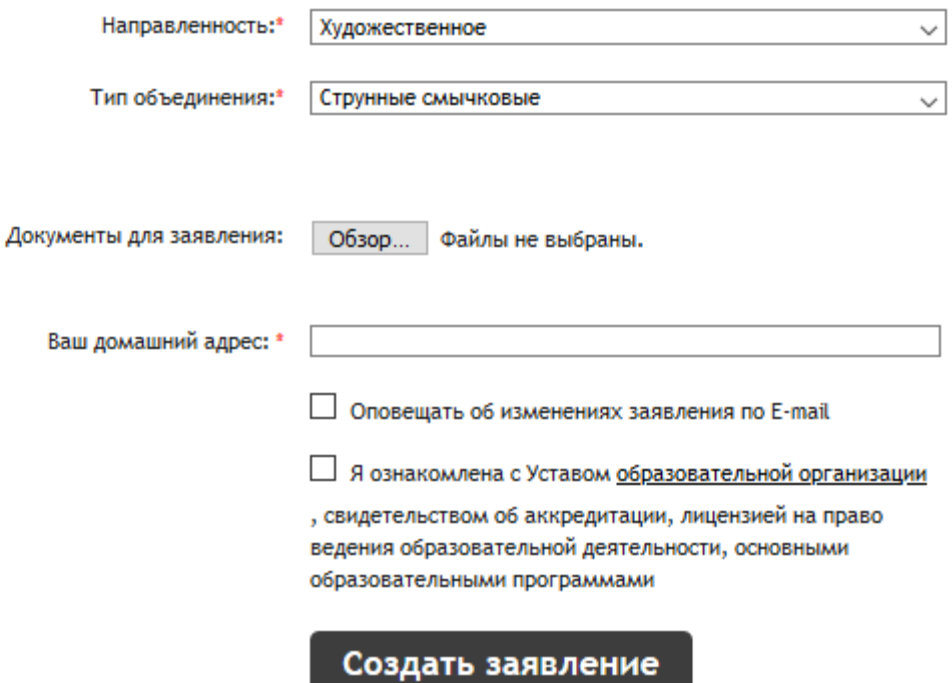

## <span id="page-12-0"></span>**Подача заявления в организацию профессионального образования**

Заявление в организацию профессионального образования может быть подано самим абитуриентом.

На главной странице организации нужно нажать кнопку *"Подать заявление"*.

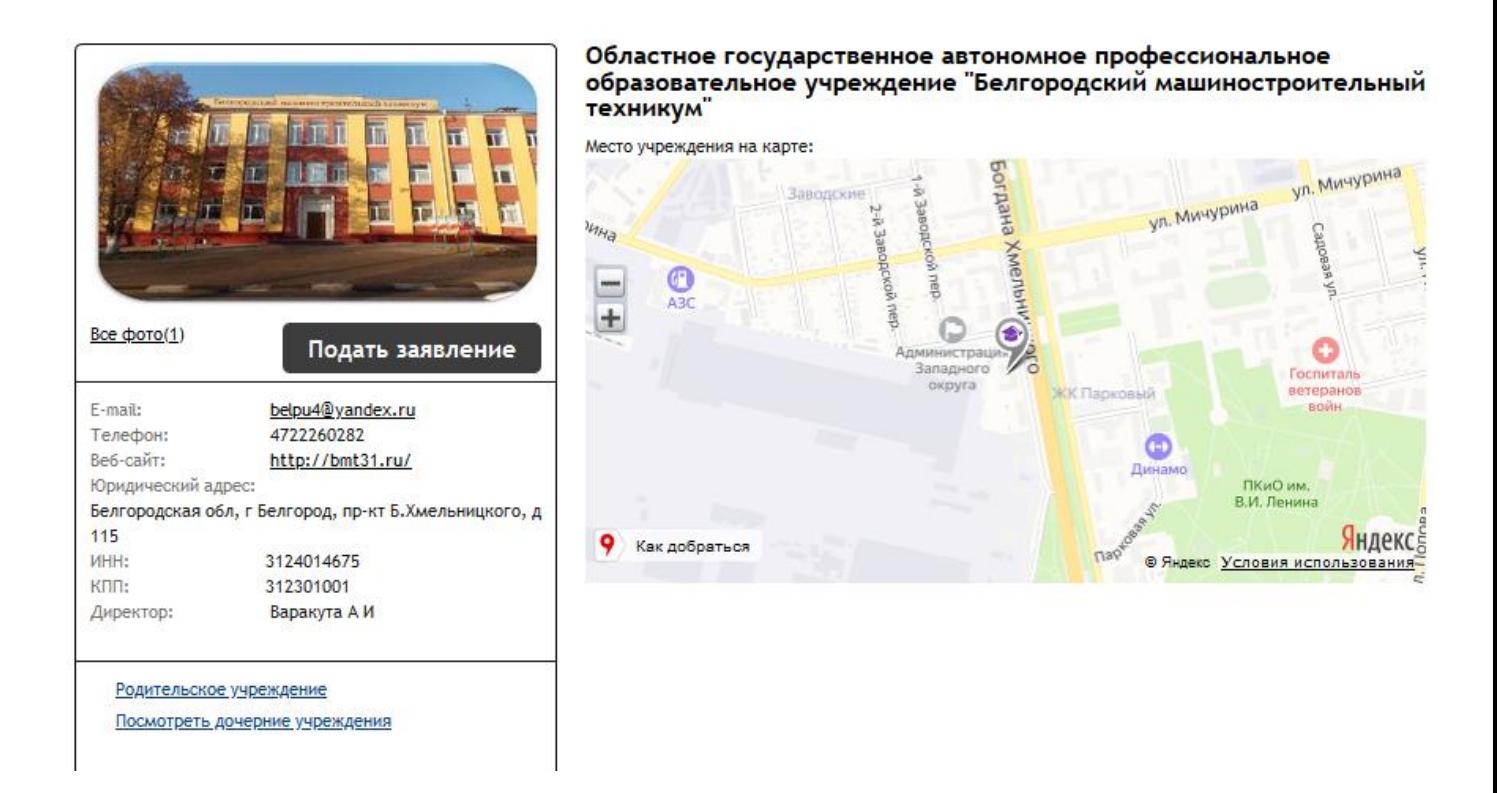

В открывшейся форме заполнить все необходимые поля и нажать *"Создать заявление"*.

#### Подача заявления

Шаг 1. Выбор типа и участника заявления Шаг 2. Ввод необходимых данных

Заявление в Средняя профессиональная

Тип заявления Приём в учреждение среднего профессионального  $\backsim$ 

Перейти в личный кабинет

Шаг 1 из 2 Следующий шаг

13

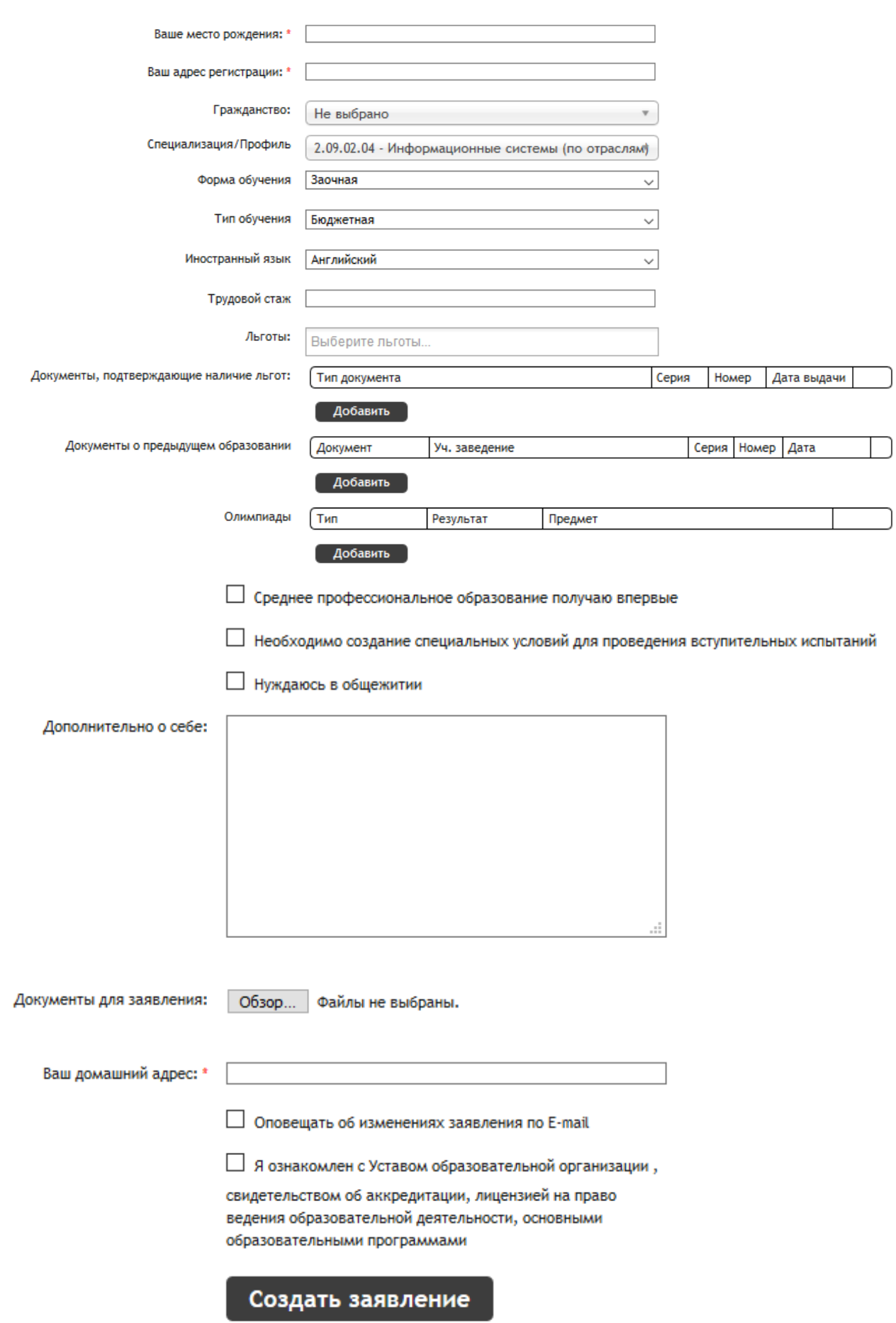

## **Подача заявления в загородный лагерь**

<span id="page-14-0"></span>На главной странице организации нужно нажать кнопку *"Подать заявление"*.

![](_page_14_Picture_2.jpeg)

На 1 шаге подачи заявления тип должен быть выбран *"Зачисление"*. Далее нужно заполнить поля, установить флажок ознакомления с Уставом и нажать *"Создать заявление"*.

#### Подача заявления

![](_page_14_Picture_66.jpeg)

![](_page_15_Picture_12.jpeg)

## **Подача заявления на конкурс**

<span id="page-16-0"></span>На главной странице организации нужно нажать кнопку *"Подать заявление"*.

![](_page_16_Picture_2.jpeg)

#### Всероссийский турнир юных физиков

Федеральное государственное бюджетное образовательное учреждение высшего профессионального образования "Московский государственный университет имени М.В. Ломоносова", Федеральное государственное автономное образовательное учреждение высшего профессионального образования "Уральский федеральный университет имени Первого Президента России Б.Н. Ельцина", Федеральное государственное бюджетное образовательное учреждение высшего профессионального образования "Ростовский государственный экономический университет (РИНХ)"

На 1 шаге подачи заявления автоматически выбран тип *"В свободной форме"*. Далее нужно заполнить поля, установить флажок ознакомления с Уставом и нажать *"Создать заявление"*.

#### Подача заявления

![](_page_16_Picture_62.jpeg)

![](_page_17_Picture_10.jpeg)